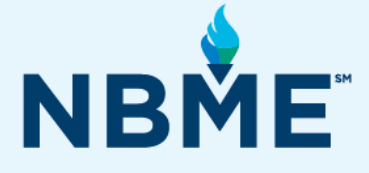

# Examinee Instructions (with Web Conferencing)

Subject Exams, Customized Assessments, and IFOM

# March 4, 2021

#### **What's inside**

- Pre Test Day Instructions
- Test Day Instructions for using Webex
- ▶ Test Day Instructions for using Zoom
- Test Day Instructions on using Microsoft Teams

#### **Resources**

E-mail questions concerning the administration of the exam to your medical school.

*This document contains proprietary information that must remain confidential.* 

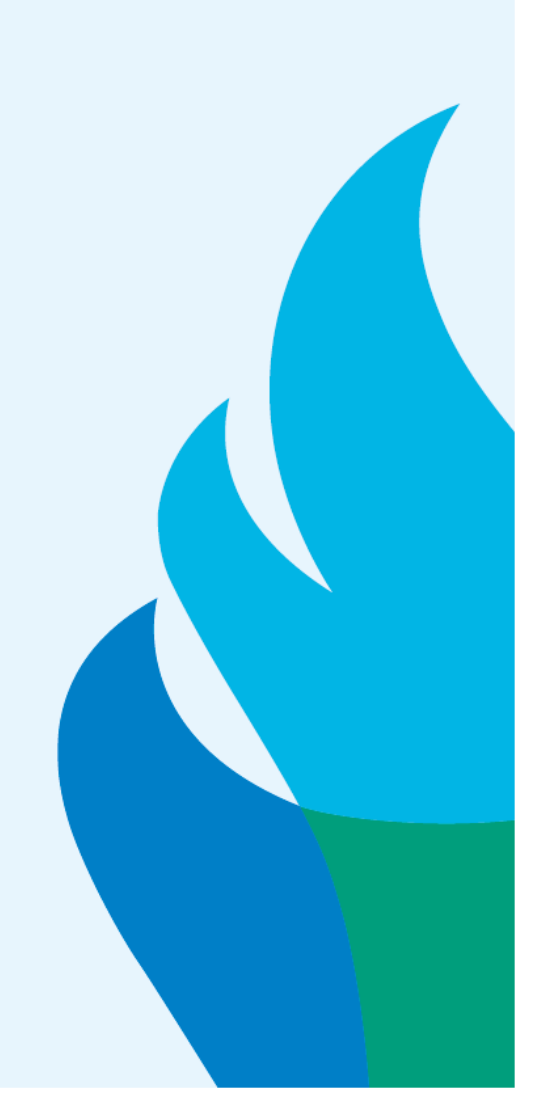

# **Pre Test Day Instructions**

## **1. Ensure your device meets NBME technical requirements**

The following requirements are necessary to administer an NBME web-based examination.

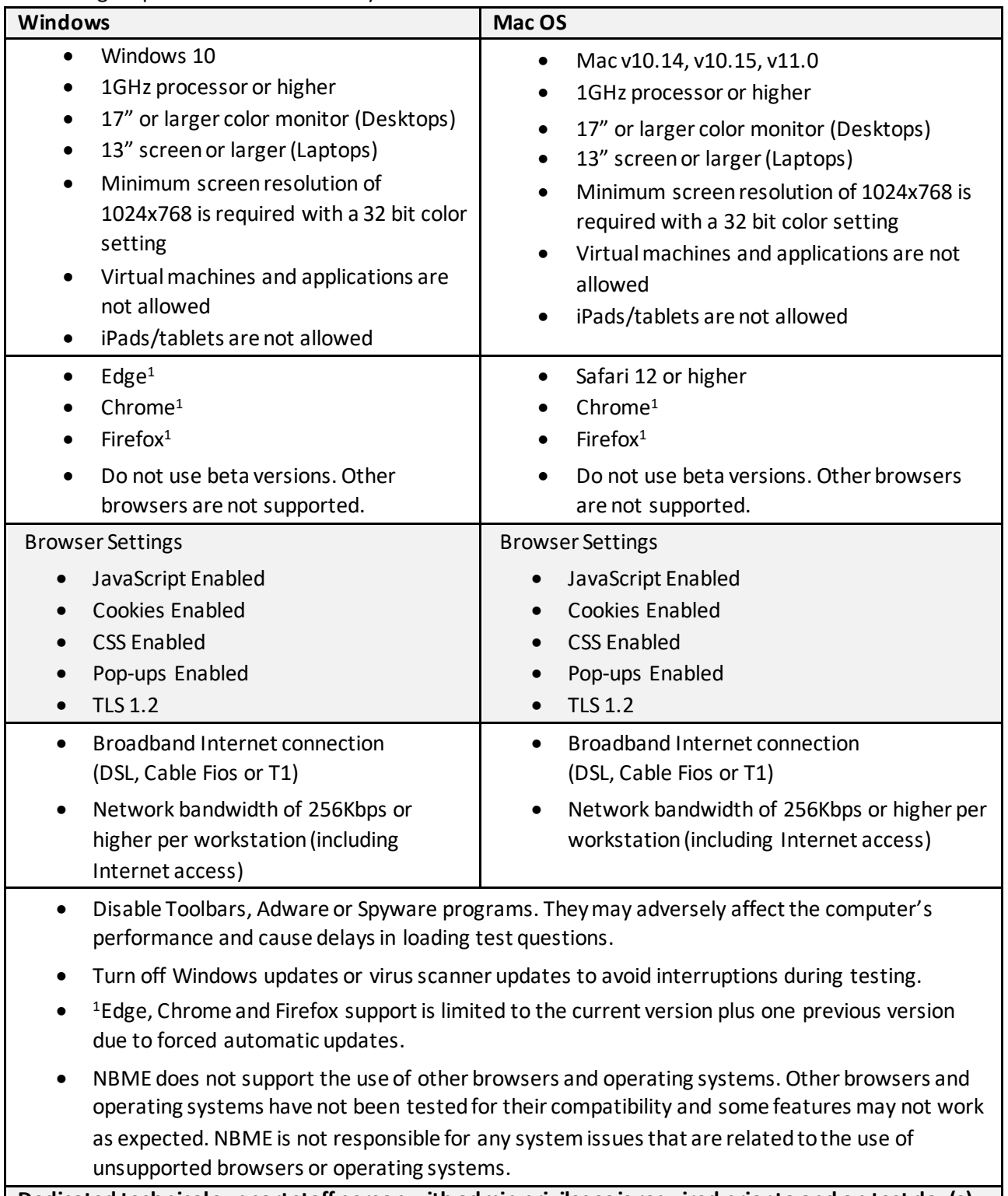

**Dedicated technical support staff person with admin privileges is required prior to and on test day(s) to assist with any technical issues that may arise.**

#### **2. Certify your Workstation Prior to Test Day**

Make sure there are **no recording or screen capture programs running on your device** before doing workstation certification and before beginning the examination on test day.

#### **Workstation Certification for Examinees with Personal Laptops**

- Go to http://wbt.nbme.org/examand follow the on-screen instructions to run the Secure Browser.
- Select the **Workstation Certification** icon.
- Select the Examinee Personal Laptop Certification link. The utility will test the laptop for compatibility with web-based testing.
- **Only make TWO (2) attempts.** If successful, you will be prompted to launch a sample exam as the final step. If the test is not successful and you receive the error message below. DO NOT attempt to troubleshoot the problem on your own.

#### **Contact the Chief Proctor or designated technical staff person at your medical school.**

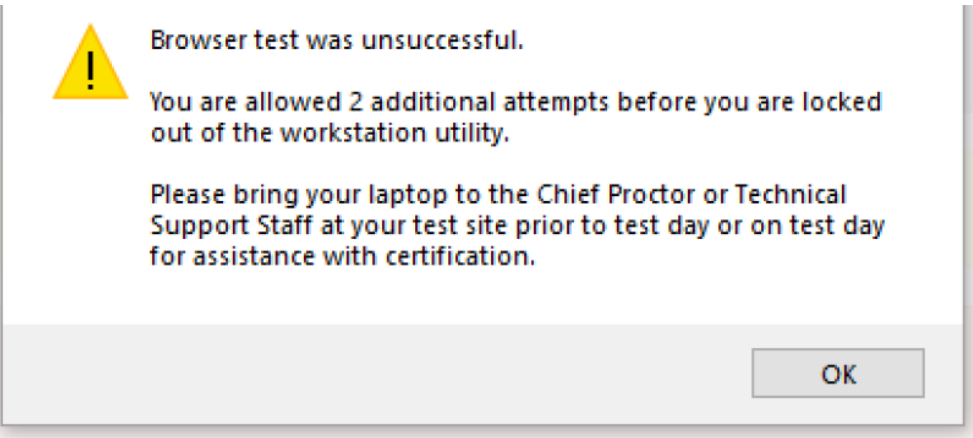

#### **3. Communicating with the proctor on test day**

You can communicate with the proctor on test using **chat** prior to launching the exam and after completing the exam. During the examination, you will need to use your cell phone to text or call the proctor.

#### **4. Making Notes during Exam**

You can use the back of the **Test Day Instructions**to make notes on test day. However, please tear the notes in the view of the proctor before leaving the test session.

# **Test Day Examinee Instructions**

## Zoom

*In order to allow proctors and students to effectively communicate and coordinate during examination administrations, NBME is temporarily relaxing our security protocols to allow the use of cell phones by students during the examination. The use of cell phones by students during the examination is only permissible for communicating with the proctor for proctor assistance (such as if the examinee encounters technical difficulties), or for the proctor to communicate directly with the examinee.* 

*Communicating with the Proctor – Chat within Zoom can be used prior to the exam launch and after the exam is complete to message the proctor. After beginning the exam you will need to use your cell phone to text or call the proctor.*

#### **Launch Zoom**

- From your email application, open the meeting invitation.
- Click on the link in the invite to join the meeting.
- On the system dialog, click **Open Zoom**.
- On the video preview pop-up, click on **Join with Video.**
- Always show video preview dialog when joining a video meeting.
- If you see a message that the host/proctor has not yet started the meeting, do not close the window. Wait until the host starts the meeting.

#### **Run Secure Browser**

Once audio and video connection is confirmed:

- Type http://wbt.nbme.org/exam to download the secure browser.
- Secure Browser Security Notice will display.
- Read and **check box** to indicate agreement.
- Select **continue.**
- Follow the onscreen instructions to run or download the **Windows or Mac Secure Browser**
- When the secure browser launches all other applications will be hidden.
- Select **On Test Day/Start Exam.**
- The Secure Browser Security and Privacy Notice is displayed. Examinee reads and accepts agreement and proceeds to the Examinee Start up Code screen.
- Chief Proctor will provide your start up code via conference chat or cell phone text.
- Enter Start up code (start-up code is good for 15 minutes).
- Select **New Examinee.**
- Read Instructions for NBME Web-Based Examination and **check box** to indicate agreement.
- Select **continue**.
- Submit biographical information (Examinee ID and Date of Birth). For the workstation ID requirement, you can enter any number or your first initial and last name.
- Select **continue.**
- Verify information and select **continue** once more.
- If the secure browser detects a recording program, notify the Chief Proctor and wait for assistance.
- Select **Launch Exam.**

## **Begin Exam**

If you need to take a break or need assistance contact proctor via cell phone to notify him/her.

## **End Exam and Exit Zoom**

- Once you have completed the examination, select (**X) End** to end exam at the bottom left of screen.
- **Message proctor**that exam is complete and tear scratch paper in view of proctor.
- To exit Zoom select **Leave Meeting**.